### **m** EVENTS

### **Speaker Instruction**

### **PowerPoint Instructions**

# **m** EVENTS

#### **Here you will find some helpful information on how to create your Power Point file for your presentation.**

- − **No use of personal laptops allowed**
- − **Accepted formats: Only MS-PowerPoint (\*.pptx)**
- − **No Apple Keynote files allowed**
- − **Format: 16:9**
- − **PowerPoint version 2007 onwards, you can embed videos directly into PowerPoint**
- − **If you are using an older system, please upload the relevant videos individually with your presentation**

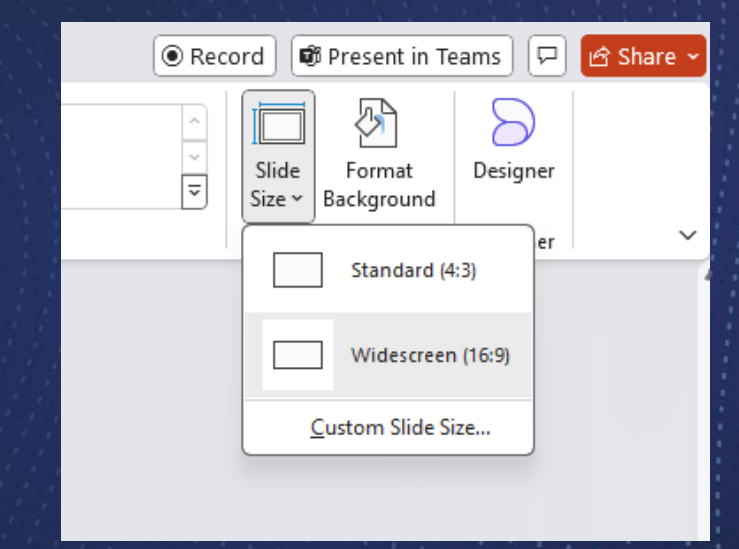

**Select the Design tab in PowerPoint and on the righthand side you will find the Slide Size field. Please set the format to 16:9 here.**

### **Short Oral Specials**

# **m** EVENTS

- − **Please also create a presentation as explained above**
- − **Please also create a PDF file for the ePoster stations**
- − **Please add your ePoster to the end of your presentation so that it is displayed during the presentation**

#### **Here you will find Specs for the ePoster files:**

- − **Only ePosters in PDF format can be accepted onto the platform.**
- − **All ePosters should have one page only and should be in LANDSCAPE (horizontal) orientation.**
- − **To ensure the best quality of your ePoster, we recommend that the .pdf file has the size of an A0 sheet**
- − **(1189mm x 841mm or 46.81 inches x 33.11).**
- − **In case you are using Photoshop to create your ePoster, you can also see its resolution, which should be a minimum of 200dpi.**
- − **Hyperlinks, animated images and animations are not permitted for ePosters and will not function.**
- − **You are able to insert QR codes into your ePoster if you would like to; however, they can only be linked to an exact copy of the poster itself (or the short oral presentation + eposter), the linked-to site can have no advertising, no branding and no additional information can be shown.**

### **Speakers Notes**

## **m** EVENTS

**This year we offer the possibility to display the PowerPoint notes on the lectern. There will be an extra screen to the right of the presentation screen for this purpose.** 

− **To display your notes, simply enter your notes as normal on the respective slide at the bottom of PowerPoint. These will then be displayed automatically.** 

**You will find an overview of how the system works on the following slides.** 

− **We will have a lectern in the Speakers Lounge this year so that you can familiarise yourself with the system in advance.** 

#### **Only in Session Halls available Not for Short Oral Sessions**

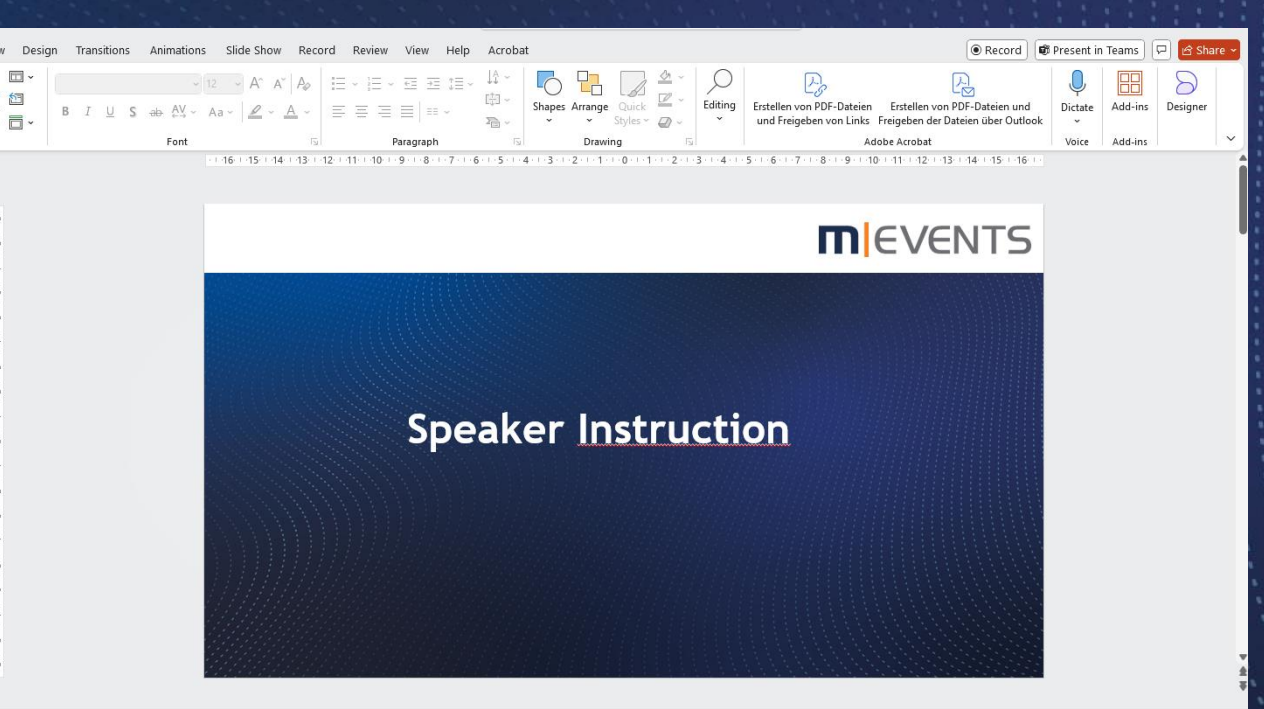

The slide notes (within PowerPoint slide decks) along side speech times (durations assigned in programme database) are displayed on a separate microsite The controller which is introduced to this cockpit set mplement an auto-scrolling feature and allowing the text to move upwards slowly Ensure smooth scrolling without any jitter or sudden jumps

ontroller (stream deck) Integration: Scroll Up: Moves the text upwards, revealing the earlier parts of the script croll Down: Moves the text downwards, revealing the subsequent parts of the script. Pause: stops the auto-scrolling. S& Accessibility: Investigate

 $\hat{=}$  Notes  $\Box$  Display Settings  $\Box$  20 90 90

### **Introducing**

## **m** EVENTS

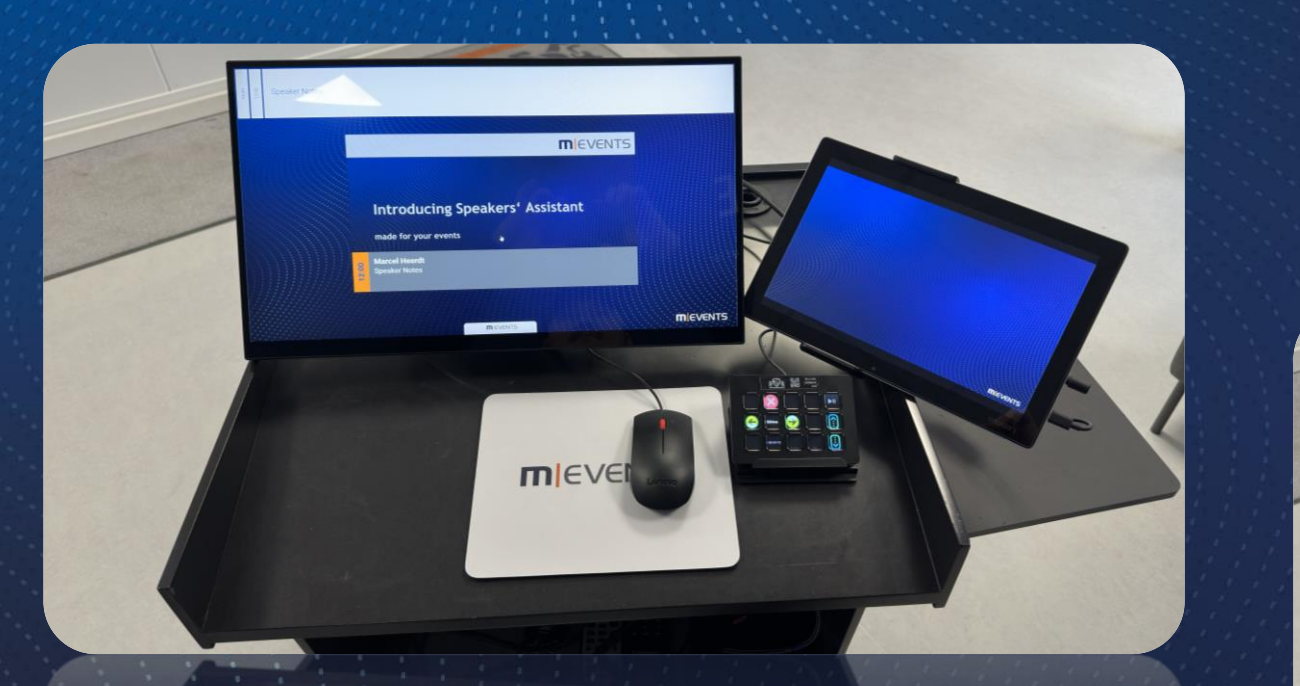

#### **View no presentation open**

#### **Preview, Display and Controller**

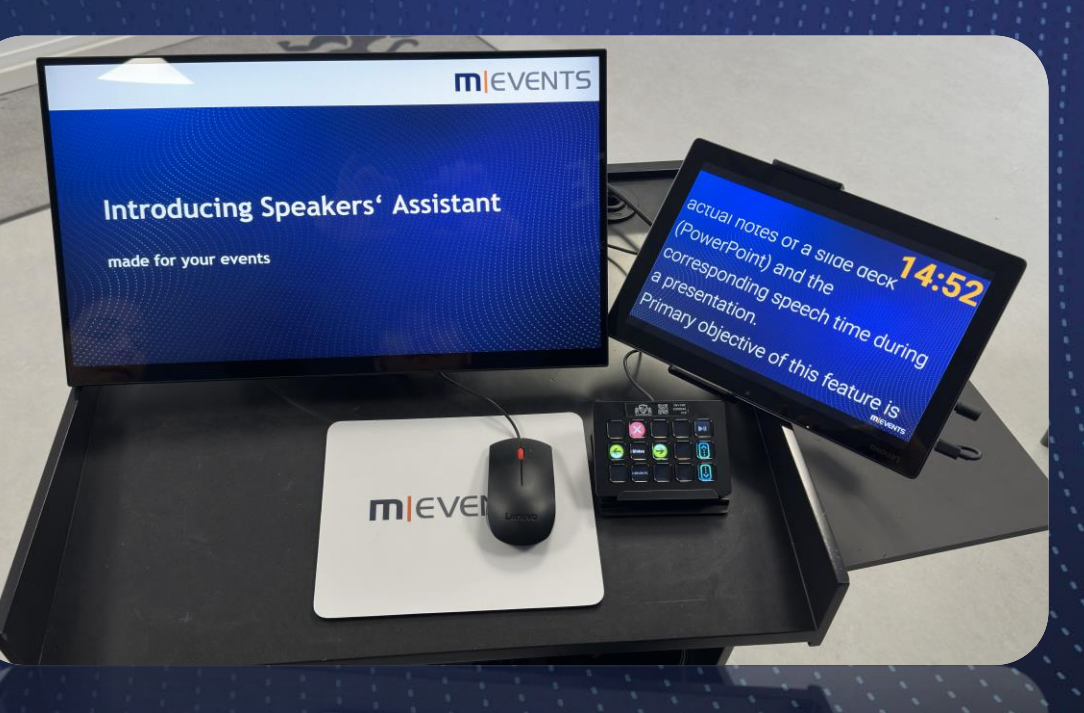

**View presentation open with slide notes**

## **Handling**

## **m** EVENTS

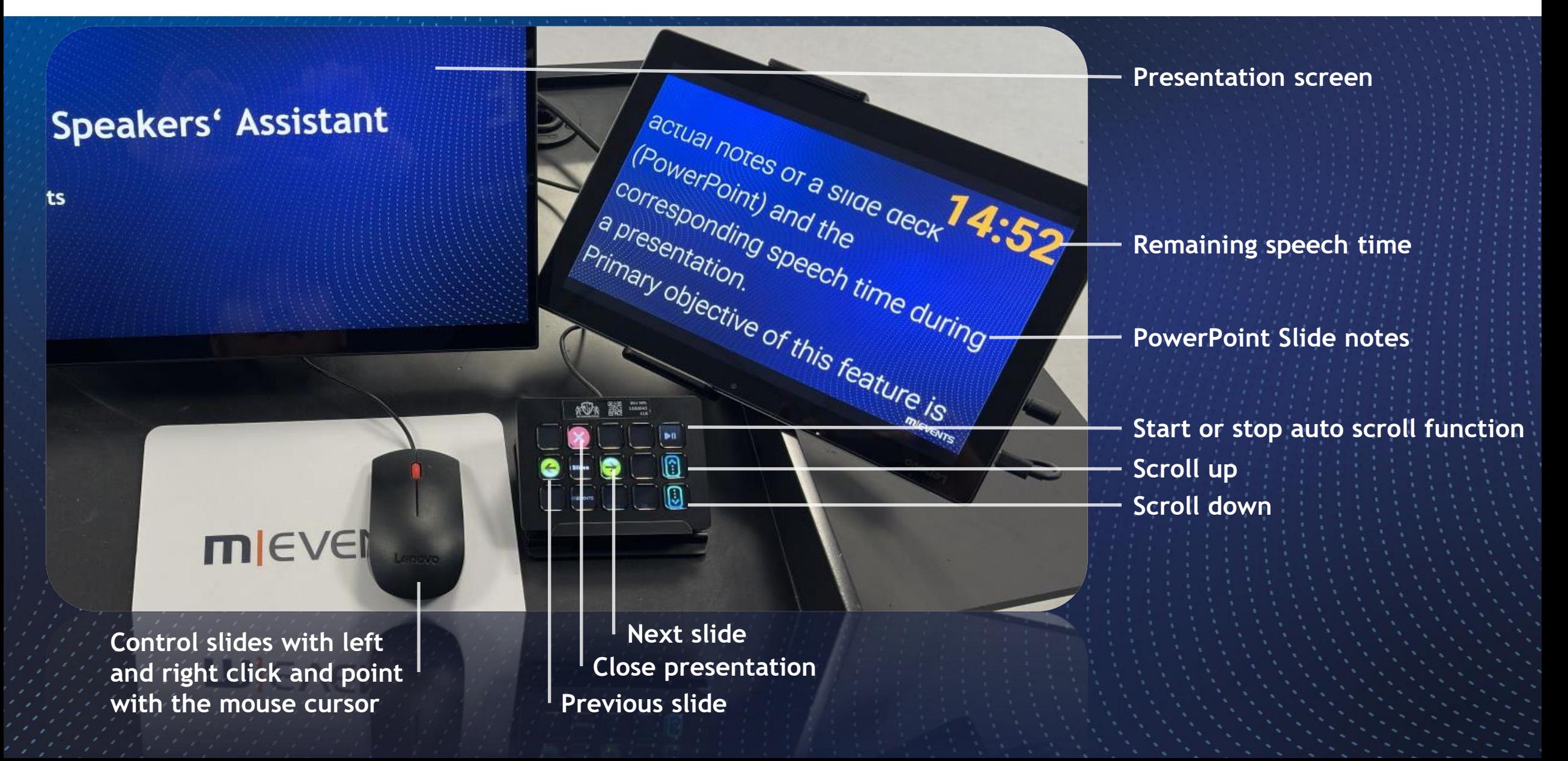

### **m** EVENTS

### **Speaker Instruction**

**Enjoy your congress**